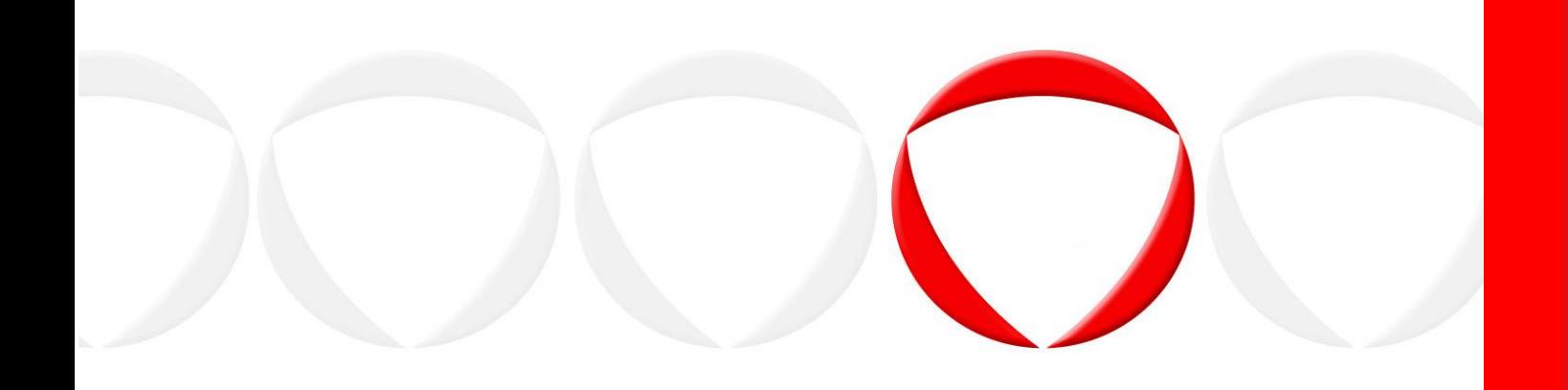

# **HSM Switch Configuration Guide (Safenet)**

## <span id="page-1-0"></span>**Copyright**

Copyright © 2004-2018 Protegrity Corporation. All rights reserved.

Protegrity products are protected by and subject to patent protections; Patent[:http://www.protegrity.com/patents](http://www.protegrity.com/patents)

Protegrity logo is the trademark of Protegrity Corporation.

#### NOTICE TO ALL PERSONS RECEIVING THIS DOCUMENT

Some of the product names mentioned herein are used for identification purposes only and may be trademarks and/or registered trademarks of their respective owners.

Windows, MS-SQL Server, Internet Explorer and Internet Explorer logo, Active Directory, and Hyper-V are registered trademarks of Microsoft Corporation in the United States and/or other countries.

Linux is a registered trademark of Linus Torvalds in the United States, other countries, or both.

UNIX is a registered trademark of The Open Group in the United States and other countries.

SCO and SCO UnixWare are registered trademarks of The SCO Group.

Sun, Oracle, Java, and Solaris, and their logos are the trademarks or registered trademarks of Oracle Corporation and/or its affiliates in the United States and other countries.

Teradata and the Teradata logo are the trademarks or registered trademarks of Teradata Corporation or its affiliates in the United States and other countries.

Hadoop or Apache Hadoop, Hadoop elephant logo, HDFS, Hive, Pig, and HBase are trademarks of Apache Software Foundation.

Cloudera, Impala, and the Cloudera logo are trademarks of Cloudera and its suppliers or licensors.

Hortonworks and the Hortonworks logo are the trademarks of Hortonworks, Inc. in the United States and other countries.

Greenplum is the registered trademark of EMC Corporation in the U.S. and other countries.

Pivotal HD is the registered trademark of Pivotal, Inc. in the U.S. and other countries.

MapR logo is a registered trademark of MapR Technologies, Inc.

PostgreSQL or Postgres is the copyright of The PostgreSQL Global Development Group and The Regents of the University of California.

IBM and the IBM logo, z/OS, AIX, DB2, Netezza, and BigInsights are trademarks or registered trademarks of International Business Machines Corporation in the United States, other countries, or both.

Utimaco Safeware AG is a member of the Sophos Group.

Jaspersoft, the Jaspersoft logo, and JasperServer products are trademarks and/or registered trademarks of Jaspersoft Corporation in the United States and in jurisdictions throughout the world.

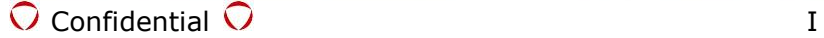

Xen, XenServer, and Xen Source are trademarks or registered trademarks of Citrix Systems, Inc. and/or one or more of its subsidiaries, and may be registered in the United States Patent and Trademark Office and in other countries.

VMware, the VMware "boxes" logo and design, Virtual SMP and VMotion are registered trademarks or trademarks of VMware, Inc. in the United States and/or other jurisdictions.

HP is a registered trademark of the Hewlett-Packard Company.

Dell is a registered trademark of Dell Inc.

Novell is a registered trademark of Novell, Inc. in the United States and other countries.

POSIX is a registered trademark of the Institute of Electrical and Electronics Engineers, Inc.

Mozilla and Firefox are registered trademarks of Mozilla foundation.

Chrome is a registered trademark of Google Inc.

Safenet HSM is registered trademark of Gemalto N.V.

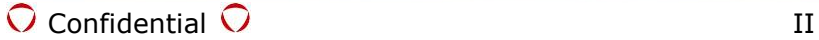

#### **Contents**

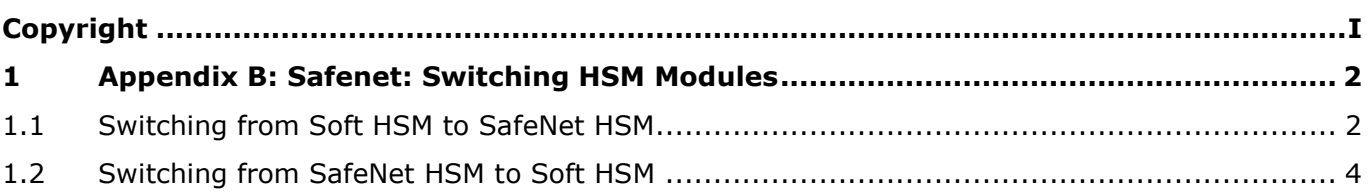

### **1 SafeNet: Switching HSM Modules**

This section provides information about switching between Soft HSM and SafeNet HSM.

#### <span id="page-4-0"></span>**Note:**

- The switching of HSM modules is disabled for release v7.1.
- The procedure provided in this section is for SafeNet Network HSM 7000 device and Luna 7
- For installation of Safenet libraries and client tools, refer to the Safenet documentation. You must convert the standard RPM and DEB installer packages to *.tgz* files for installations on ESA.

### **1.1 Switching from Soft HSM to SafeNet HSM**

<span id="page-4-1"></span>In this release, an internal Soft HSM generates the Master key and ERK. If an organization uses a SafeNet HSM as part of their IT infrastructure, then Protegrity Key Management functionality can be configured to use the SafeNet HSM.

**Note:** It is recommended that careful analysis is performed for any data that might be linked to an older key before switching to a SafeNet HSM. Consult IT security professionals, such as Protegrity support or Professional Services, to understand how you can switch HSM with minimal impact to business processes involved.

#### **Before you Begin:**

- Login to ESA as System Administrator.
- Ensure that the library files (*libCryptoki2\_64.so*), certificates and the configuration file (*Chrystoki.conf*) are available for upload in ESA.
- Edit the *Chrystoki.conf* file as per the following table.

#### *Table 1: Configuration File Values*

<span id="page-4-2"></span>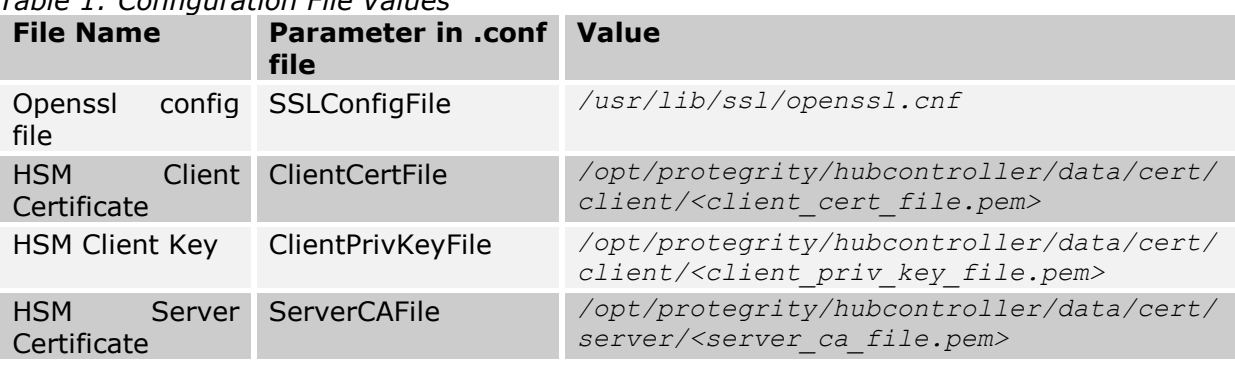

Ensure that the *libCryptoki2\_64.so, Chrystoki.conf*, HSM Client Certificate, HSM Client Key and the HSM Server Certificate files are compressed in a *.tgz* file before uploading in ESA.

#### **To configure SafeNet HSM with ESA:**

- 1. On the ESA Web UI, click **Settings System File Upload**.
- 2. Click **Choose File**.
- 3. Select the *.tgz* file containing the library and the configuration file, and then click **Open**.
- 4. Click **Upload**.

**Note:** For more information about configuration file parameters and values, refer to [Editing Configuration File.](#page-4-2)

5. In the ESA CLI manager, navigate to **Administration OS Console**.

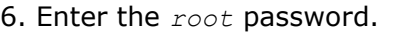

- 7. Navigate to the */products/uploads* directory.
- 8. Extract the *.tgz* file using the following command. tar -xvz <filename>.tgz
- 9. Copy the extracted files from the */product/uploads* directory to the */opt/protegrity/hubcontroller/data* directory.

**Note:** The file permissions for the library file and configuration file must be changed to *744*. Also, ensure that the file owner is *service\_admin*.

10.Copy the *Chrystoki.conf* file to the default */etc* directory. You can also copy this file to non-default directory for e.g. */opt/protegrity/hubcontroller/data*. If file is copied to non-default directory, then you must set *ChrystokiConfigurationPath* variable in the */opt/protegrity/hubcontroller/bin/hubcontroller.env* file.

In the following sample command, the path */opt/protegrity/hubcontroller/data/* is set to *ChrystokiConfigurationPath* variable.

export ChrystokiConfigurationPath=/opt/protegrity/hubcontroller/data/

- 11.In the ESA CLI manager, navigate to **Tools Data Protection System Tools Switch HSM Module**.
- 12.Enter the *root* password.
- 13.Enter the details as per the following figure.

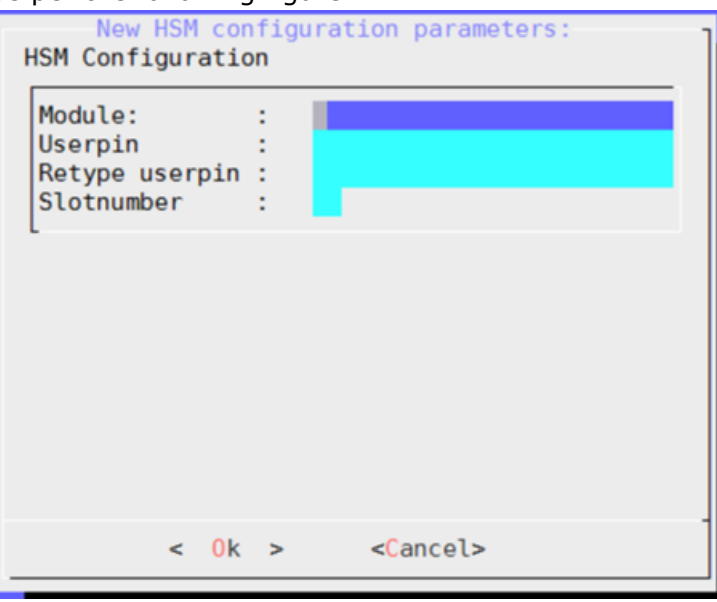

*Figure 1: SafeNet HSM Details*

*Table 2: The following table provides information about the fields.*

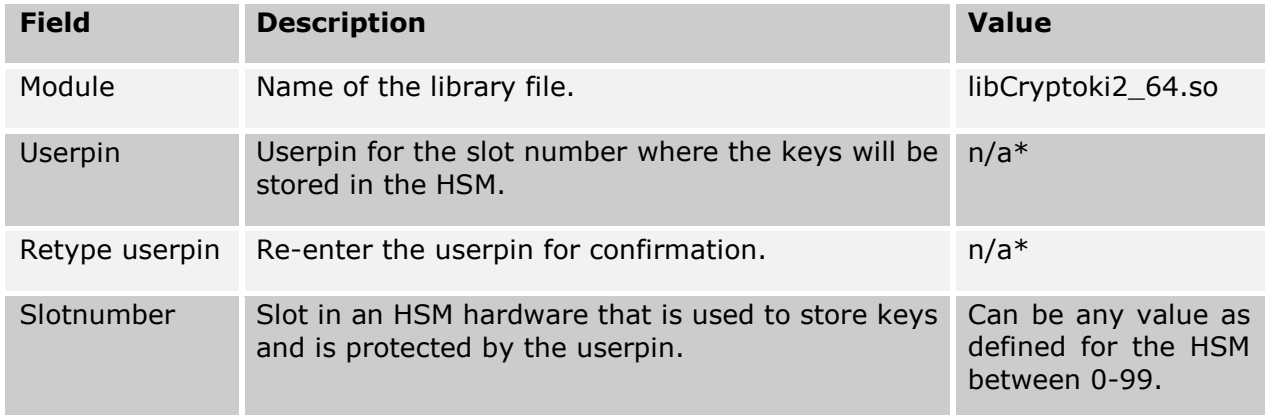

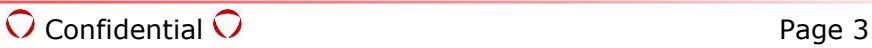

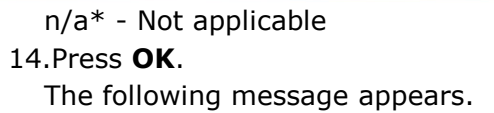

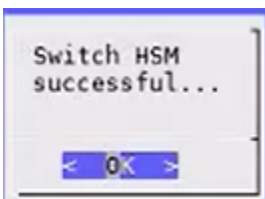

*Figure 2: HSM switched successfully*

**Note:** For more information about switching HSM logging, refer to the *dpsswitchhsm.log* file in the */opt/protegrity/hubcontroller/data* folder.

If you are exporting and importing Policy Management of ESA with HSM, ensure that the HSM related files are present in the */opt/protegrity/hubcontroller/data* folder.

If the HSM related files are present in some other directory, then you must perform following steps prior to configuring HSM with ESA.

#### **Steps to perform after importing policy management on ESA:**

1. Copy the HSM related files to the correct location in ESA. The correct location for these files must be same as the one in ESA, from where the data was exported. /opt/protegrity/hubcontroller/data/cert/client/<client\_cert\_file.pem> /opt/protegrity/hubcontroller/data/cert/client/<client\_priv\_key\_file.pem> /opt/protegrity/hubcontroller/data/cert/server/<server\_ca\_file.pem> /etc/Chrystoki.conf

/opt/protegrity/hubcontroller/data/libCryptoki2\_64.so

- 2. Ensure that the owner and rights of user for these files is same as before.
- 3. Link the *pkcs11.plm* file to the client library file. cd /opt/protegrity/hubcontroller/data/ ln -s /opt/protegrity/hubcontroller/data/libCryptoki2\_64.so pkcs11.plm
- 4. If the *Chrystoki.conf* file is copied in a non-default directory for e.g. */opt/protegrity/hubcontroller/data*, then you must set the *ChrystokiConfigurationPath* variable in the */opt/protegrity/hubcontroller/bin/hubcontroller.env* file.

In the following sample command, the path */opt/protegrity/hubcontroller/data/* is set to *ChrystokiConfigurationPath* variable.

export ChrystokiConfigurationPath=/opt/protegrity/hubcontroller/data/

5. Restart **Hubcontroller** and **Admin Server** services from **ESA Web UI System Services** or **ESA CLI Administration Services**.

### **1.2 Switching from SafeNet HSM to Soft HSM**

You can switch to ESA Soft HSM, if required, using the procedure provided in this section.

<span id="page-6-0"></span>**Note:** It is recommended that careful analysis is performed for any data that might be linked to an older key before switching to a SafeNet HSM. Consult IT security professionals, such as Protegrity support, to understand how you can switch HSM with minimal impact to business processes involved.

#### **Before you Begin:**

- Login to ESA as System Administrator.
- Verify if the following files are available in ESA as per the following table. **Note:** The files mentioned in the table are created by default when ESA is installed.

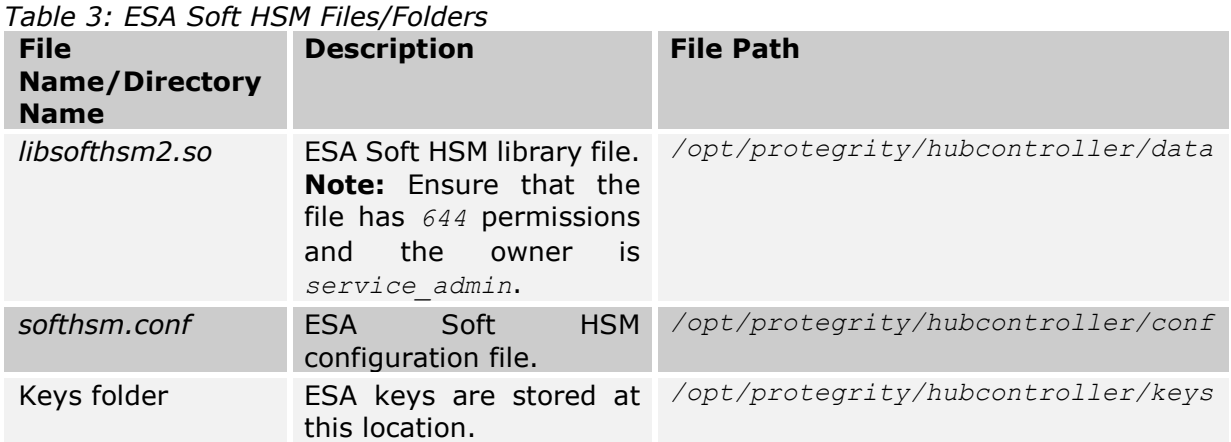

<span id="page-7-0"></span>• Ensure that the password for the soft HSM is available. To derive this password, you must send the *userpin.bin.bkup.<timestamp>* backup file in the */opt/protegrity/hubcontroller/data* to Protegrity support. The support team will use this file to generate the userpin for the Soft HSM.

**Note:** Ensure that the Userpin backup file that was created when you switched to a SafeNet HSM for the first time is sent to the support team. This file contains the password for the Soft HSM.

#### **To configure Soft HSM with ESA:**

- 1. In the ESA CLI manager, navigate to **Tools Data Protection System Tools Switch HSM Module**.
- 2. Enter the *root* password.
- 3. Enter the details as per the following figure.

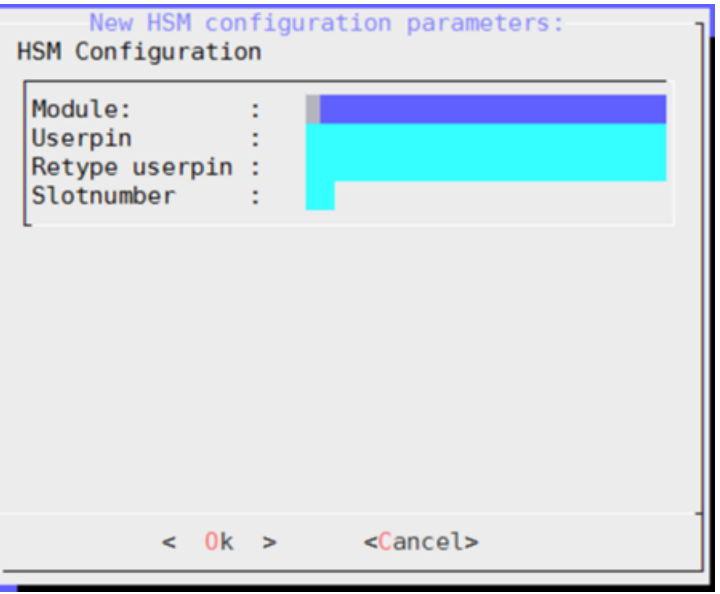

*Figure 3: SafeNet HSM Details*

*Table 4: The following table provides information about the fields.*

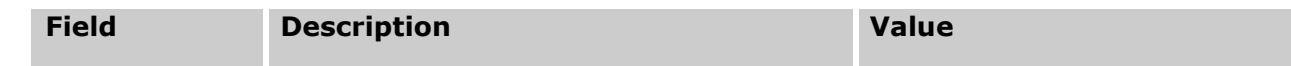

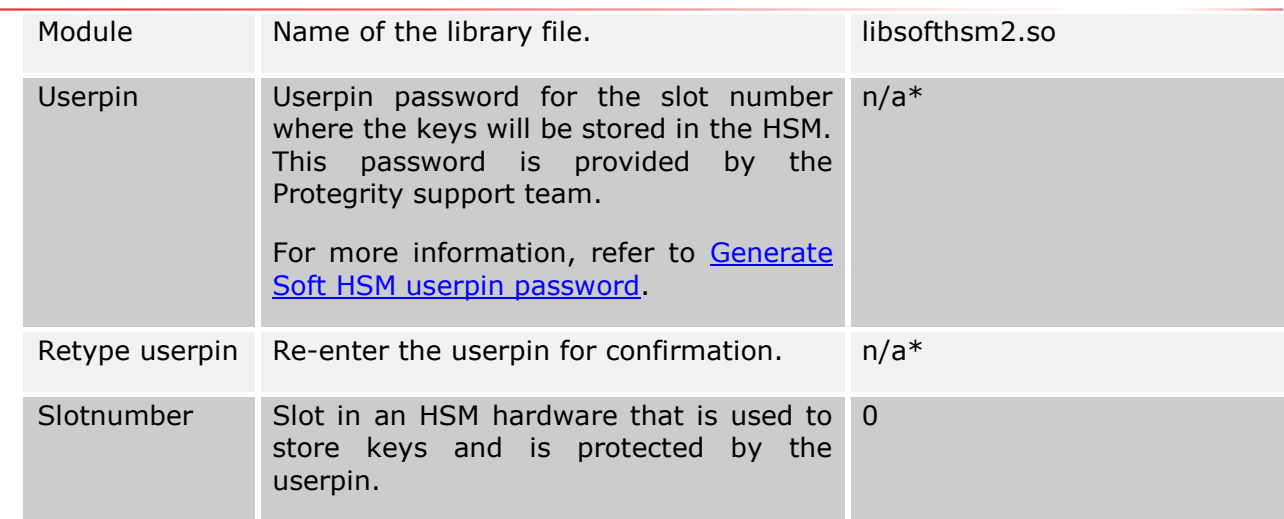

- n/a\* Not applicable
- 4. Press **OK**.

The following message appears.

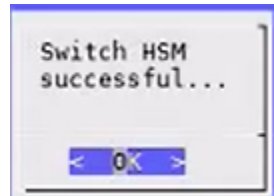

*Figure 4: HSM switched successfully*

5. Restart **Hubcontroller** and **Admin Server** services from **ESA Web UI System Services** or **ESA CLI Administration Services**

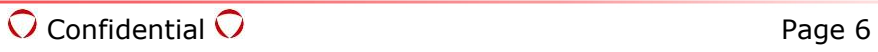